iPads that are more then 5 years old are unlikely to work.

### **What browser must I use?**

On an Apple iPad you should use the Safari browser, although with the latest updates, Chrome should work as well. If you prefer Chrome, try that and if it doesn't work, use Safari.

## **Check that your camera and microphone are working**

It is very strongly recommended to visit the RealBridge 'Camera and Microphone Test' page to troubleshoot video and audio issues. Do this now by clicking:

#### RealBridge - [Camera Test.](https://play.realbridge.online/camera.html)

You may be asked to "Allow" access to the Microphone and Camera:

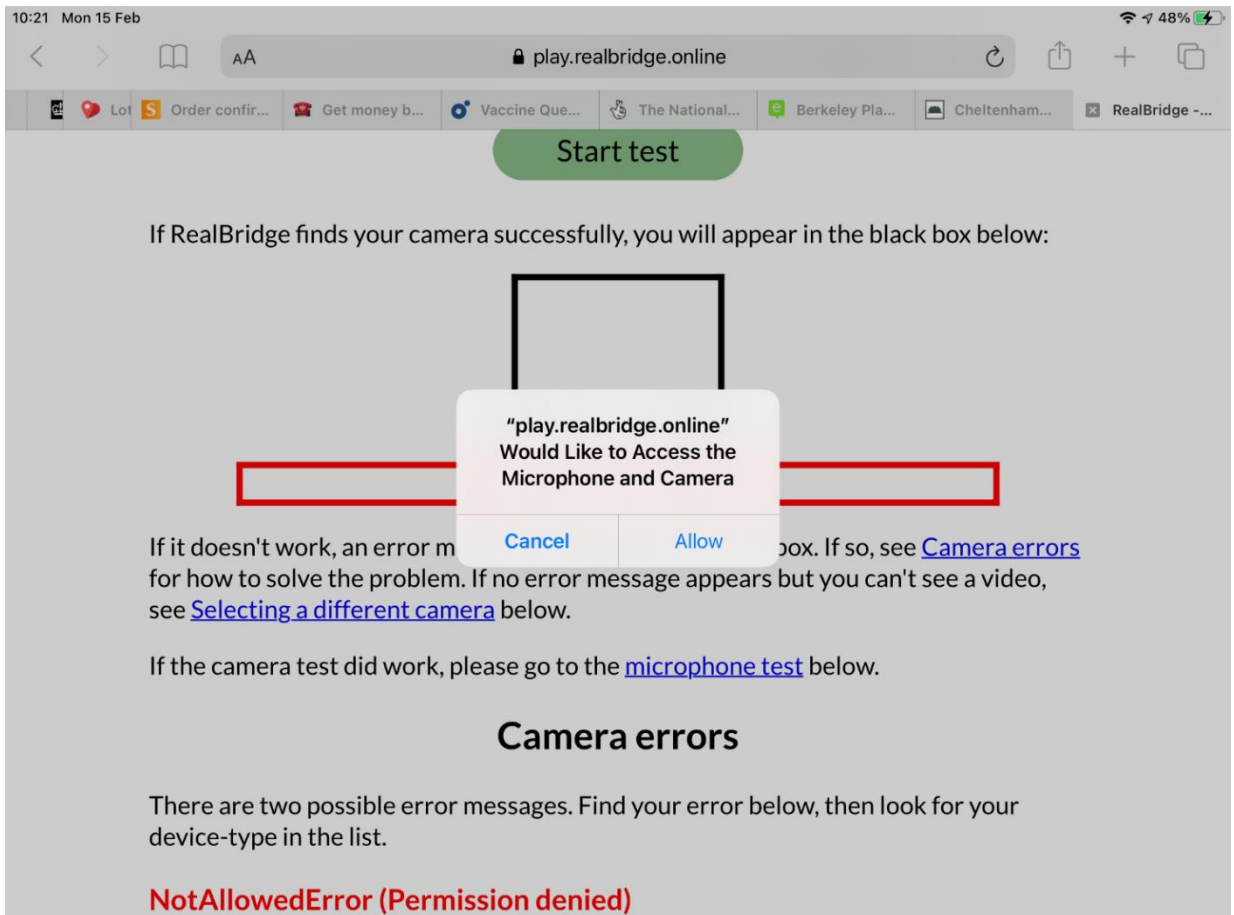

If you are not asked, and your camera or microphone don't work, check that they are enabled. Go to your iPad Settings, scroll down to the Safari settings, then scroll down the right side to 'SETTINGS FOR WEBSITES":

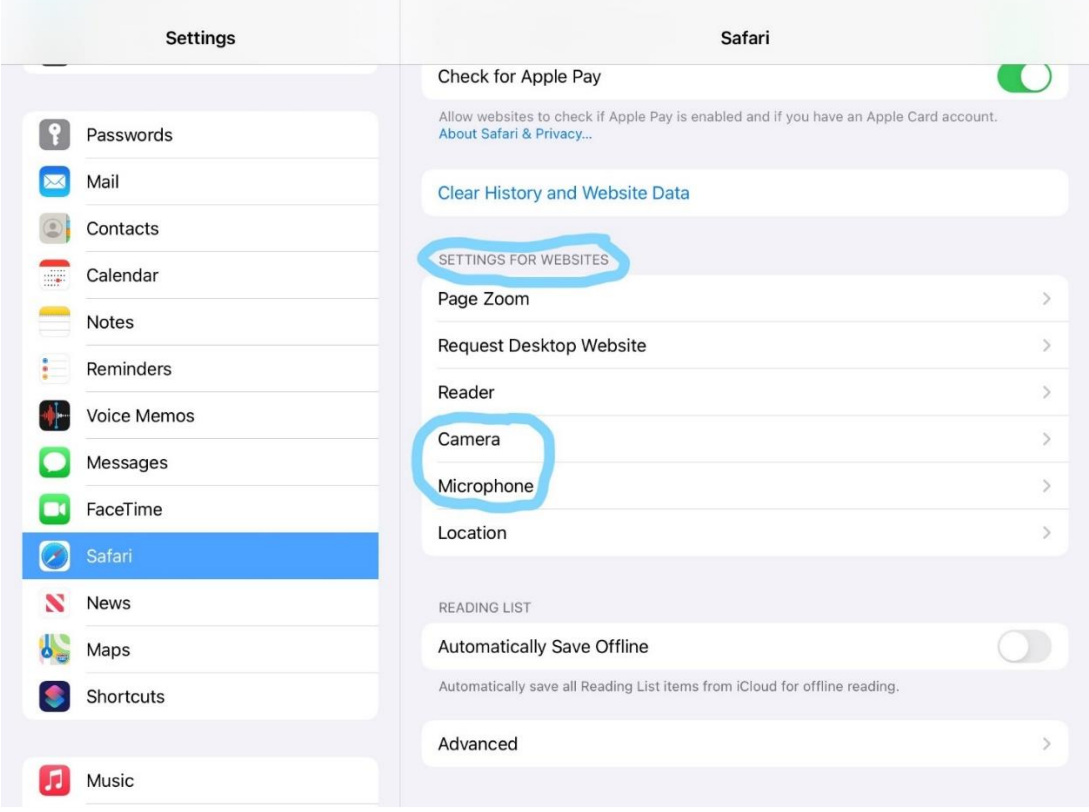

Click on the "Camera" menu, and click "Allow":

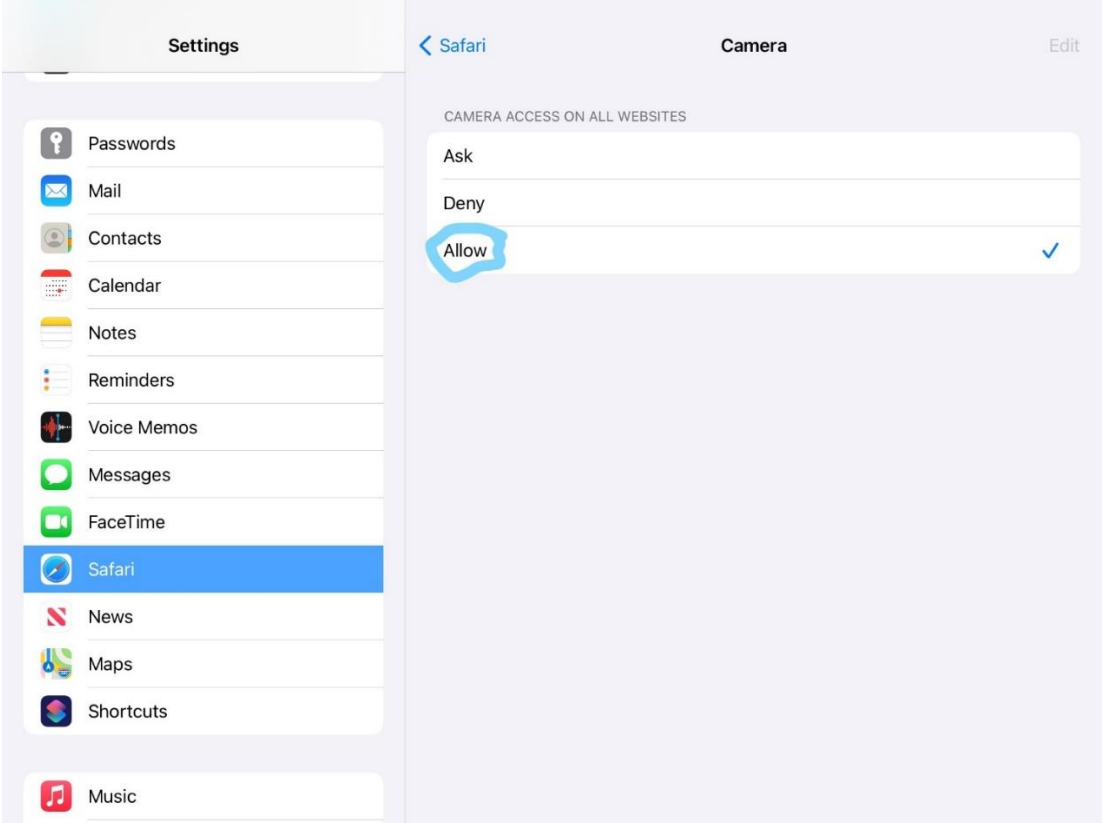

Go back to "Microphone" and do the same. Reload the Test Page for the new settings to take effect.

# **At the table**

You are strongly encouraged to browse the excellent player guide on the RealBridge website on their site, which will help you to find your way around; it can be found through this link [RealBridge with Real](https://realbridge.online/player-guide.html) People.

You will want to experiment with the Settings (the cog wheel symbol) and try out the different playing card styles, and method of playing your cards. On an iPad, you may find the simplified cards and two-tap method easier.

The RealBridge table will display better if you hold your iPad in Landscape position.

It is recommended to click the 'Redial' icon if you have video or audio problems and every hour or so as a pre-emptive measure.

## **Text Messages and Announcements at the table**

The Director will communicate using text announcements which will appear for several seconds near the bottom of the screen.

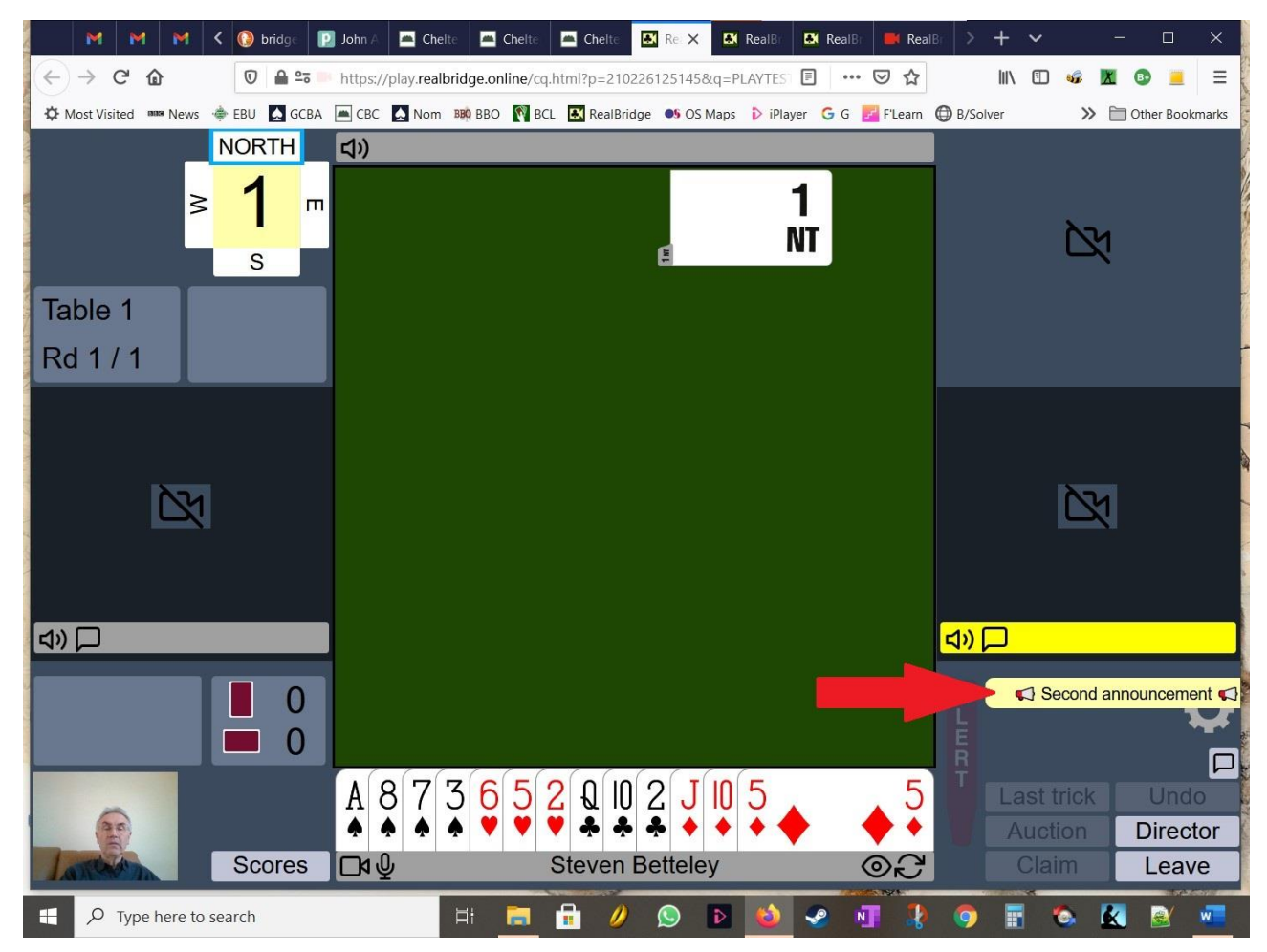

On an iPad, or tablet, or if the RealBridge window is small with no room for the Chat Window, the Chat Window will be hidden. You can bring up it up by clicking the 'Speech Bubble' symbol:

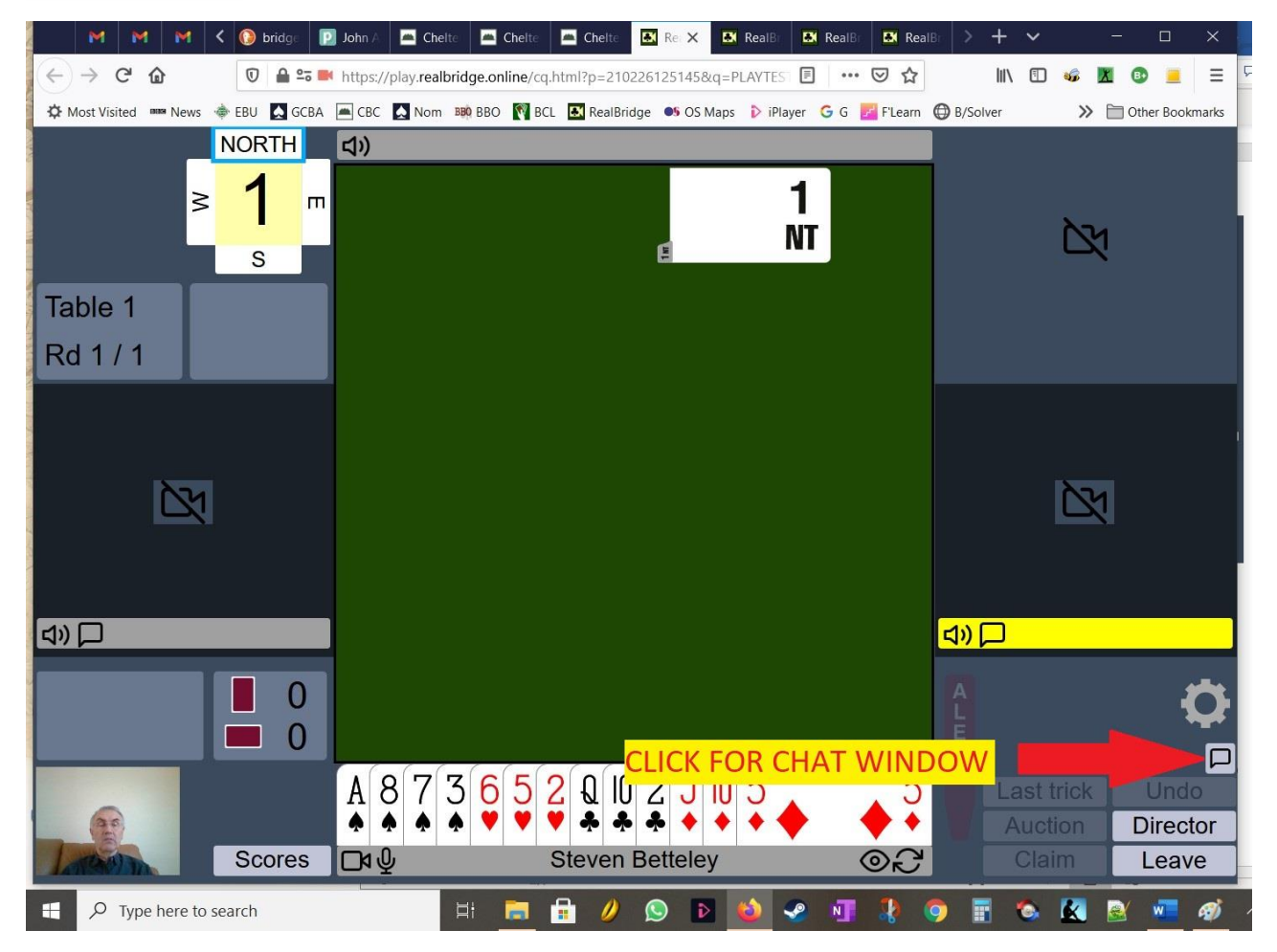

When you have finished looking at the chat, you can hide it again by clicking the 'Hide Chat' button.

**We hope you have a great game**